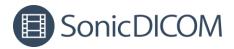

# SonicDICOM PACS MWM Manual

August 29, 2023

1 / 15

© 2023 Fujidenolo Solutions Co., Ltd.

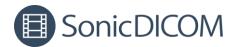

## Contents

| 1. About Modality Worklist                                   | 3  |
|--------------------------------------------------------------|----|
| 1.1 About Modality Worklist                                  | 3  |
| 1.2 About Status of Modality Worklist                        | 3  |
| 2. About available items in Modality Worklist                | 4  |
| 3. Add Modality Worklist by manual                           | 5  |
| 3.1 Enter the information manually and add Modality Worklist | 5  |
| 3.2 Refer to the patient list and add Modality Worklist      | 7  |
| 3.2.1 Add Patient List manually                              | 7  |
| 3.2.2 Refer to the Patient List and add Modality Worklist    | 9  |
| 4. Add Modality Worklist by loading CSV file                 | 13 |

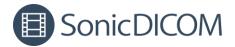

## **1. About Modality Worklist**

### 1.1 About Modality Worklist

You can create a Modality Worklist in SonicDICOM PACS. The Modality Worklist contains information about the modality that will perform scanning and the patient to be scanned. The modality retrieves the Modality Worklist using DICOM communication before scanning.

Then, once the modality scans based on the retrieved information, it sends the images to SonicDICOM PACS.

This eliminates the need for manual input of information on the modality side, thereby preventing medical errors and improving operational efficiency.

#### **1.2 About Status of Modality Worklist**

Modality Worklist has some status.

When the modality retrieves the information in Modality Worklist, the status becomes "**In Progress**".

Once the modality completes scanning images and SonicDICOM PACS receives that data, the status becomes "**Completed**".

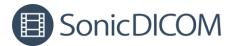

## 2. About available items in Modality Worklist

The following items can be entered in Modality Worklist. \* is required.

- Modality \*.
- AETitle
- PatientID \*
- PatientName
- PatientSex
- PatientBirthDate
- PatientComments
- StudyDate
- StudyDescription
- StudyID
- AccessionNumber

| Add Modality Worklist |        | ×   |
|-----------------------|--------|-----|
| Modality*             |        | \$  |
| AE Title              |        | \$  |
| ID*                   |        | ٩   |
| Name                  |        | \$  |
| Sex                   |        | \$  |
| DOB                   |        |     |
| Comments              |        | \$  |
| Study Date            |        |     |
| Description           |        |     |
| Study ID              |        |     |
| Accession No          |        |     |
|                       | Cancel | Add |

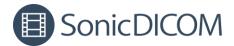

## 3. Add Modality Worklist by manual

You can manually add information to Modality Worklist by two ways. One is by entering the information manually and the other is by referencing the information in the patient list.

#### **3.1 Enter the information manually and add Modality Worklist**

- Click the menu in the upper right corner and click "Modality Worklist".
- 2. Click "Add" on the toolbar of Modality Worklist.

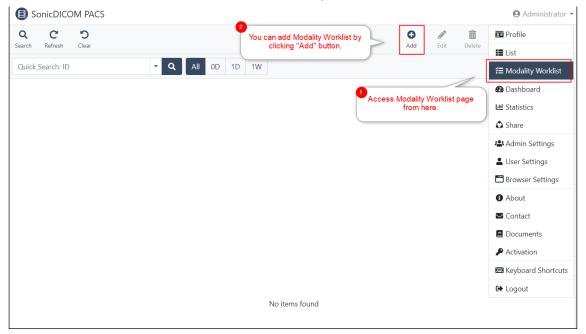

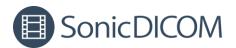

#### 3. Select Modality.

| Add Modality Worklist |                | ×       |
|-----------------------|----------------|---------|
| Modality*             |                | \$      |
| AE Title              | CT<br>ES<br>MR |         |
| ID*                   | OT<br>RF       |         |
| Name                  | US<br>CR       |         |
| Sex                   |                | ÷       |
| DOB                   |                |         |
| Comments              |                | ÷       |
| Study Date            |                |         |
| Description           |                |         |
| Study ID              |                |         |
| Accession No          |                |         |
|                       | Cano           | cel Add |

#### 4. Select AE titles as needed.

| Add Modality Worklist |              | ×       |
|-----------------------|--------------|---------|
| Modality*             | MR           | ✓ \$    |
| AE Title              |              | ÷       |
| ID *                  | MEDIA<br>MR1 |         |
| Name                  |              | \$      |
| Sex                   |              | \$      |
| DOB                   |              |         |
| Comments              |              | \$      |
| Study Date            |              |         |
| Description           |              |         |
| Study ID              |              |         |
| Accession No          |              |         |
|                       | Cano         | cel Add |

TIPS: You can assign a specific AE title for a specific modality. For example, if you have 5 ultrasound machines, you can identify each ultrasound machines by its AE title.

How to set: Access Admin Settings > Client > General, and add AE title under each modality.

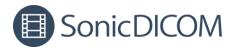

5. Enter patient information such as ID, etc.

#### 6. Click "Add".

| Modality*    | MR         | √ ≑ |
|--------------|------------|-----|
| AE Title     | MR1        | ÷   |
| ID*          | 123456     | √ Q |
| Name         | John Smith | ¢   |
| Sex          | М          | 0 • |
| DOB          | 1975/06/20 | G   |
| Comments     | Add Test   | ÷   |
| Study Date   | 2023/01/01 | G   |
| Description  |            |     |
| Study ID     |            |     |
| Accession No |            |     |

7. Check that the information has been added to the Modality Worklist.

| Son         | icDICO                    | M PACS   |         |          |     |        |                       |             |      |           |    |            |                   |          |         |             | 0         | Adminis       | trator 🔻 |
|-------------|---------------------------|----------|---------|----------|-----|--------|-----------------------|-------------|------|-----------|----|------------|-------------------|----------|---------|-------------|-----------|---------------|----------|
| Q<br>Search | C <sup>C</sup><br>Refresh | -        | List    |          |     |        |                       |             |      |           |    |            | O<br>Add          | <b>đ</b> |         | iii<br>lete | List      | HEI<br>Viewer | Report   |
| Quick Se    | arch: ID                  |          |         |          | - Q | All OD | 1D 1W                 |             |      |           |    |            |                   |          |         |             |           |               |          |
| Status      | \$                        | Report 🗢 | Modal ‡ | AE Title | \$  | id 🗧   | Name                  | \$<br>Sex 🔅 | Age  | DOB       | \$ | Study Date | \$<br>Description | \$       | Com     | ÷ U         | pdated At |               | •        |
|             |                           |          | MR      | MR1      | 1   | 123456 | John Smith            | М           | 047Y | 1975/06/2 | 0  | 2023/01/01 |                   |          | Add Tes | t 20        | 023/06/21 | 16:29:19      |          |
|             |                           |          | СТ      |          |     |        | and the second second | 10          |      | -         |    |            |                   |          | -       |             |           |               |          |
|             |                           |          | MR      |          |     |        |                       |             |      |           |    |            |                   |          |         |             |           |               |          |

#### 3.2 Refer to the patient list and add Modality Worklist

Patient information can be automatically added to Modality Worklist by referring to the patient list.

#### 3.2.1 Add Patient List manually

Information on the patient list can be referenced and added to the Modality Worklist.

The patient list is automatically added when you import DICOM files. If the information you would like to add to the Modality Worklist is not on the patient list, you can add it manually.

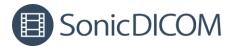

- 1. Click the menu in the upper right corner and click Admin Settings > Client > Modality Worklist > Patient List
- 2. Click "Add".

| SonicDICOM PACS  |                                                | ⊖ Administrator ▼   |
|------------------|------------------------------------------------|---------------------|
| 🔁 Dashboard      | Modality Worklist                              |                     |
| Lill Statistics  |                                                |                     |
| 🕹 Share          | General Connection Report Modality Worklist    |                     |
| 🕾 Admin Settings |                                                |                     |
| General          | Patient List CSV Settings                      |                     |
| Server           | Quick Sea                                      | rch: ID 🗸 🗸         |
| Client           | ID                                             | Updated At 👻 🕯      |
| Account          | 🖸 0001 Aam Aadmi F 1957/04/17                  | 2023/06/07 11:35:56 |
| Statistics       | □ 25489 PE PE PE PE PE PE PE PE PE PE PE PE PE | 2023-08-08-15-27-18 |

- 3. Enter the information you would like to add to the Modality Worklist.
- 4. Click "Add".

| Add Patient |               | ×          |
|-------------|---------------|------------|
| ID*         | 123456        | ✓          |
| Name        | John Smith    |            |
| Sex         | F             | © \$       |
| DOB         | 1980/10/10    | 0          |
| Comments    | Test comments |            |
|             |               | Cancel Add |

5. Check that the information has been added to the patient list.

| SonicDICOM PACS  | Administrate                                                                                                    |
|------------------|----------------------------------------------------------------------------------------------------|
| 🔁 Dashboard      | Modality Worklist                                                                                                    |
| Ltdl Statistics  |                                                                                                    |
| 🗘 Share          | General Connection Report Modality Worklist                                                                                                    |
| 🚢 Admin Settings |                                                                                                    |
| General          | Patient List CSV Settings                                                                                                    |
| Server           | Image: Original optimization Image: Optimization Image: Optimizatio Image: Optimization Image: |
| Client           | ID                                                                                                    |
| Account          | 1234567890     John Smith     M     1980/10/10     Test comments     2023/06/20 15:05:53                                                                                                    |
| Statistics       | Mart Audres 8 1987/204/17 2023/96/07 11.25.56                                                                                                    |
|                  |                                                                                                    |

© 2023 Fujidenolo Solutions Co., Ltd.

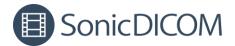

### 3.2.2 Refer to the Patient List and add Modality Worklist

- 1. Click the menu in the upper right corner and click "Modality Worklist".
- 2. Click "Add" in the toolbar of Modality Worklist.

| SonicDICOM PACS               | Administrate                                            |
|-------------------------------|---------------------------------------------------------|
| Q C D<br>Search Refresh Clear | You can add Modality Worklist by Cilcking "Add" button. |
| search kerresh Clear          | Clicking Add button.                                    |
| Quick Search: ID              | All 0D 1D 1W                                            |
|                               | Dashboard                                               |
|                               | Access Modality Worklist page<br>from here.             |
|                               | ↓ → Share                                               |
|                               |                                                         |
|                               | Admin Settings                                          |
|                               | Liser Settings                                          |
|                               | 🗂 Browser Settings                                      |
|                               | About                                                   |
|                               | Scontact                                                |
|                               | Documents                                               |
|                               | Activation                                              |
|                               | 📾 Keyboard Shortcu                                      |
|                               | 🕒 Logout                                                |
|                               | No items found                                          |
|                               |                                                         |

### 3. Select Modality.

| Add Modality Worklist | :              | ×          |
|-----------------------|----------------|------------|
| Modality*             |                | \$         |
| AE Title              | CT<br>ES<br>MR |            |
| ID*                   | OT<br>RF       |            |
| Name                  | US<br>CR       |            |
| Sex                   |                | \$         |
| DOB                   |                |            |
| Comments              |                | ÷          |
| Study Date            |                |            |
| Description           |                |            |
| Study ID              |                |            |
| Accession No          |                |            |
|                       |                | Cancel Add |

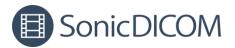

4. Select AE titles as needed.

| Add Modality Worklist |              | ×          |
|-----------------------|--------------|------------|
| Modality*             | MR           | ✓ \$       |
| AE Title              |              | \$         |
| ID*                   | MEDIA<br>MR1 |            |
| Name                  |              | ÷          |
| Sex                   |              | ¢          |
| DOB                   |              |            |
| Comments              |              | ¢          |
| Study Date            |              |            |
| Description           |              |            |
| Study ID              |              |            |
| Accession No          |              |            |
|                       |              | Cancel Add |

5. TIPS: You can assign a specific AE title for a specific modality. For example, if you have 5 ultrasound machines, you can identify each ultrasound machines by its AE title.

How to set: Access to Admin Settings > Client > General, and add AE title under each modality

6. Enter a patient ID and click the magnifying glass button or press [Enter] key.

| Add Modality Worklist |        | ×          |
|-----------------------|--------|------------|
| Modality*             | MR     | ✓ ≑        |
| T Title               | MR1    | 2 *        |
| ID*                   | 123456 | ~Q         |
| Name                  |        | \$         |
| Sex                   |        | \$         |
| DOB                   |        |            |
| Comments              |        | \$         |
| Study Date            |        |            |
| Description           |        |            |
| Study ID              |        |            |
| Accession No          |        |            |
|                       |        | Cancel Add |

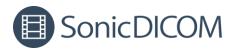

7. Check that the information referenced from the patient list is displayed.

| Add Modality Worklist |               | ×                |
|-----------------------|---------------|------------------|
| Modality*             | MR            | ✓ ≑              |
| AE Title              | MR1           | \$               |
| ID*                   | 123456        | <mark>√</mark> Q |
| Name                  | John^Smith    | © ÷              |
| Sex                   | F             | © ÷              |
| DOB                   | 1975/06/20    | 0                |
| Comments              | Test comments | © ÷              |
| Study Date            |               |                  |
| Description           |               |                  |
| Study ID              |               |                  |
| Accession No          |               |                  |
|                       |               | Cancel           |

If multiple patient name or other information are displayed, click that field then select one.

| Add Modality Worklist |                                 | ×          |
|-----------------------|---------------------------------|------------|
| Modality*             | MR                              | <b>√</b> ≑ |
| AE Title              | MR1                             | \$         |
| ID*                   | 0001                            | ٩          |
| Name                  | Aam Aadmi, Aam^Aadmi            | ¢          |
| Sex                   | Aam Aadmi<br>Aam^Aadmi          |            |
| DOB                   | 1957/04/17 Click and select one |            |
| Comments              | test                            | ÷          |
| Study Date            |                                 |            |
| Description           |                                 |            |
| Study ID              |                                 |            |
| Accession No          |                                 |            |
|                       | Cancel                          | Add        |

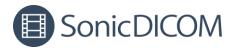

8. Click "Add".

### 9. Check that the information has been added to the Modality Worklist.

| Son           | icDICO       | / PACS   |         |             |        |            |             |     |            |            |                   |              |         | 9      | Administ      | rator 🔻 |
|---------------|--------------|----------|---------|-------------|--------|------------|-------------|-----|------------|------------|-------------------|--------------|---------|--------|---------------|---------|
| Q<br>Search I | C<br>Refresh | -        | List    |             |        |            |             |     |            |            | C<br>Add          | الله<br>Edit | Delete  | List   | 181<br>Viewer | Report  |
| Quick Se      | arch: ID     |          |         | - Q         | All 0D | 1D 1W      |             |     |            |            |                   |              |         |        |               |         |
| Status        | ÷ 1          | Report 🗘 | Modal ≑ | AE Title \$ | ID ÷   | Name       | \$<br>Sex ≑ | Age | DOB        | Study Date | \$<br>Description | \$           | Com \$  | Updat  | ed At         | -       |
|               |              |          | MR      | MR1         | 123456 | John Smith | F           |     | 1975/06/20 | )          |                   |              | Test co | 2023/0 | 6/29 16:25    | 5:10    |
|               |              |          | 100     | 1481        | 123456 | Jaho Smith |             |     | 1075,06,2  |            |                   |              | Test    | 3023/  | 6/29 16/2     | 100     |
|               |              |          |         | -           |        |            |             | -   |            |            |                   |              |         |        |               |         |

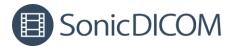

## 4. Add Modality Worklist by loading CSV file

You can add Modality Worklist by loading CSV file that other software output.

 Specify a folder where CSV file to be loaded on: PACS Manager > Server.

| lome | Server     | Database    | Connec    | tion I | License | Loca     | ization |        |      |              |        |      |  |  |  |
|------|------------|-------------|-----------|--------|---------|----------|---------|--------|------|--------------|--------|------|--|--|--|
| DI   | COM Serv   | er          |           |        |         |          |         |        |      |              |        |      |  |  |  |
|      | Data Path  |             |           | C:\Pro | ogram i | iles\Sc  | nicDICO | M PACS | Data | Brows        | se     |      |  |  |  |
|      | Backup Pa  | th 1        |           |        |         |          |         |        |      | Brow         | 5e     |      |  |  |  |
|      | Backup Pa  | th 2        |           |        |         |          |         | Brow   |      |              |        |      |  |  |  |
|      | Default Ch | aracter Set |           | ASCII  |         |          |         |        | ~    | $\checkmark$ |        |      |  |  |  |
|      | Log Path   |             |           | C:\Pro | ogram I | Files\Sc | nicDICO | M PACS | Log  | Brow         | owse   |      |  |  |  |
|      |            |             |           | 🔿 Info | ormatio | n⊚V      | Varning |        | r    |              |        |      |  |  |  |
| W    | eb Server  |             |           |        |         |          |         |        |      |              |        |      |  |  |  |
|      | 🗹 Enable   | нттр        | Port N    | umber  |         | 80       | •       |        |      |              |        |      |  |  |  |
|      | 🗌 Enable   | HTTPS       | Port N    | umber  |         | 443      | ×.      |        |      |              |        |      |  |  |  |
|      | SSL        | Cert (Store | : Local N | 1achin | e - My) |          |         |        |      |              | $\sim$ |      |  |  |  |
| M    | WM         |             |           |        |         |          |         |        |      |              |        |      |  |  |  |
|      | CSV Path   |             |           | C:\CS  | V       |          |         |        |      | Brows        | 5e     |      |  |  |  |
|      |            |             |           |        |         |          |         |        |      | Save         | Car    | ncel |  |  |  |
|      |            |             |           |        |         |          |         |        |      |              |        |      |  |  |  |

2. From other software, output a CSV file to the specified folder. The CSV file must meet the following requirements:

- It includes the header and data of "PatientID" and "Modality".
- The delimiter is ",".
- The only values that can be entered as PatientSex are "M", "F", or "O".

#### TIPS:

You can see other available values for Modality Worklist in "2. About available items in Modality Worklist".

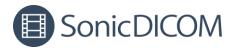

#### Example of CSV file

1<sup>st</sup> line: PatientID,PatientName,PatientBirthDate,PatientSex,StudyDate,Modality 2<sup>nd</sup> line: Test123,John Smith,1990/12/01,M,2023/05/01,US 3<sup>rd</sup> line: Test456,TEST HANAKO,1990/10/15,F,2023/05/02,CT

 Rename the CSV file name with "READY\_" at the beginning. As soon as you rename the file, the CSV file will be automatically loaded.

| CSV                                          | ×               | +                  |                    |
|----------------------------------------------|-----------------|--------------------|--------------------|
| + New -                                      | <b>O</b> []     | A) & Ú 🛝           | Sort ~ 🗮 View ~    |
| $\leftarrow \rightarrow \checkmark \uparrow$ | 📒 > This PC > \ | Windows (C:) → CSV | ∽ C Search CSV     |
|                                              |                 | Name               | Date modified      |
| E Desktop                                    | *               | READY_112233.csv   | 6/30/2023 10:23 AM |
| 1880.000                                     | *               |                    |                    |

NOTE: Be sure to prefix the file name with "**READY\_**" only after the file has been successfully output. Otherwise, SonicDICOM PACS may load the CSV file while it is being copied, which may cause unintended results.

TIPS: You can set the items to be loaded from the CSV file on Admin Settings > Client > Modality Worklist > CSV For example, if PatientComments is turned off in this setting, SonicDICOM PACS will ignore PatientComments even if it is included in the CSV file items.

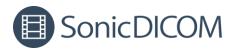

4. Check that the information has been added to the Modality Worklist.

| E | ) SonicD    | ICO  | M PACS            | 5   |          |                   |    |         |   |               |   |       |      |          |      | O Administr | rator |
|---|-------------|------|-------------------|-----|----------|-------------------|----|---------|---|---------------|---|-------|------|----------|------|-------------|-------|
| C |             | sh   | <b>D</b><br>Clear |     |          |                   |    |         |   |               | C |       | Edit | Delete   | List |             | Repor |
| Q | uick Search | : ID |                   |     |          | <b>Q</b> All OD 1 | 1D | 1W      |   |               |   |       |      |          |      |             |       |
|   | Status      | \$   | Report            | ÷ N | ∕lodal ≑ | AE Title          | ÷  | ID :    | ¢ | Name 🍦        | S | Sex 🗘 | Age  | DOB      | ÷    | Study Date  |       |
|   |             |      |                   | C   | T.       |                   | ľ  | Test456 |   | Mary Williams | F |       | 032Y | 1990/10/ | 15   | 2023/05/02  | 1     |
|   |             |      |                   | ι   | JS       |                   |    | Test123 |   | John Smith    | Ν | N     | 032Y | 1990/12/ | 01   | 2023/05/01  |       |
|   |             |      |                   |     |          |                   | -  |         |   | and an an     | - |       |      |          | -    |             |       |

5. When CSV file is successfully loaded, it will be automatically deleted.

TIPS: If CSV file doesn't include the header/data of "Modality" and "Patient ID", the all item and data will not be added to Modality Worklist. However, the header of CSV file includes "Patient ID", the all item will be added to Patient List.

You can access Patient List from Admin Settings > Client > Modality Worklist > Patient List.